# Инструкция по регистрации научно-педагогических работников КГАСУ в зарубежной базе данных Scopus и привязка к системе персональной идентификации автора ORCID

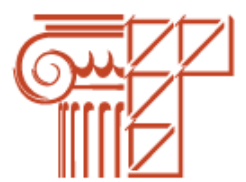

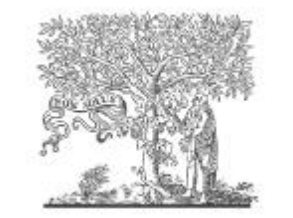

### ELSEVIER **Scopus**

**Scopus** - библиографическая и реферативная база данных и инструмент для отслеживания цитируемости статей, опубликованных в научных изданиях. Индексирует 21 тыс. названий научных изданий по техническим, медицинским и гуманитарным наукам 5 тыс. издателей. База данных индексирует научные журналы, материалы конференций и серийные книжные издания. Разработчиком и владельцем Scopus является издательская корпорация Elsevier.

Рассмотрим, как осуществить регистрацию автора в Scopus.

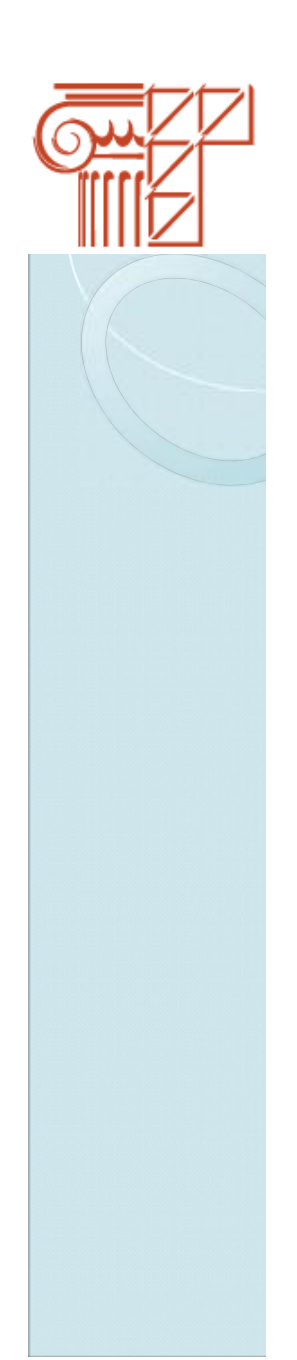

### **Шаг 1**

### Войдите на сайт Scopus по ссылке **<https://www.scopus.com>**

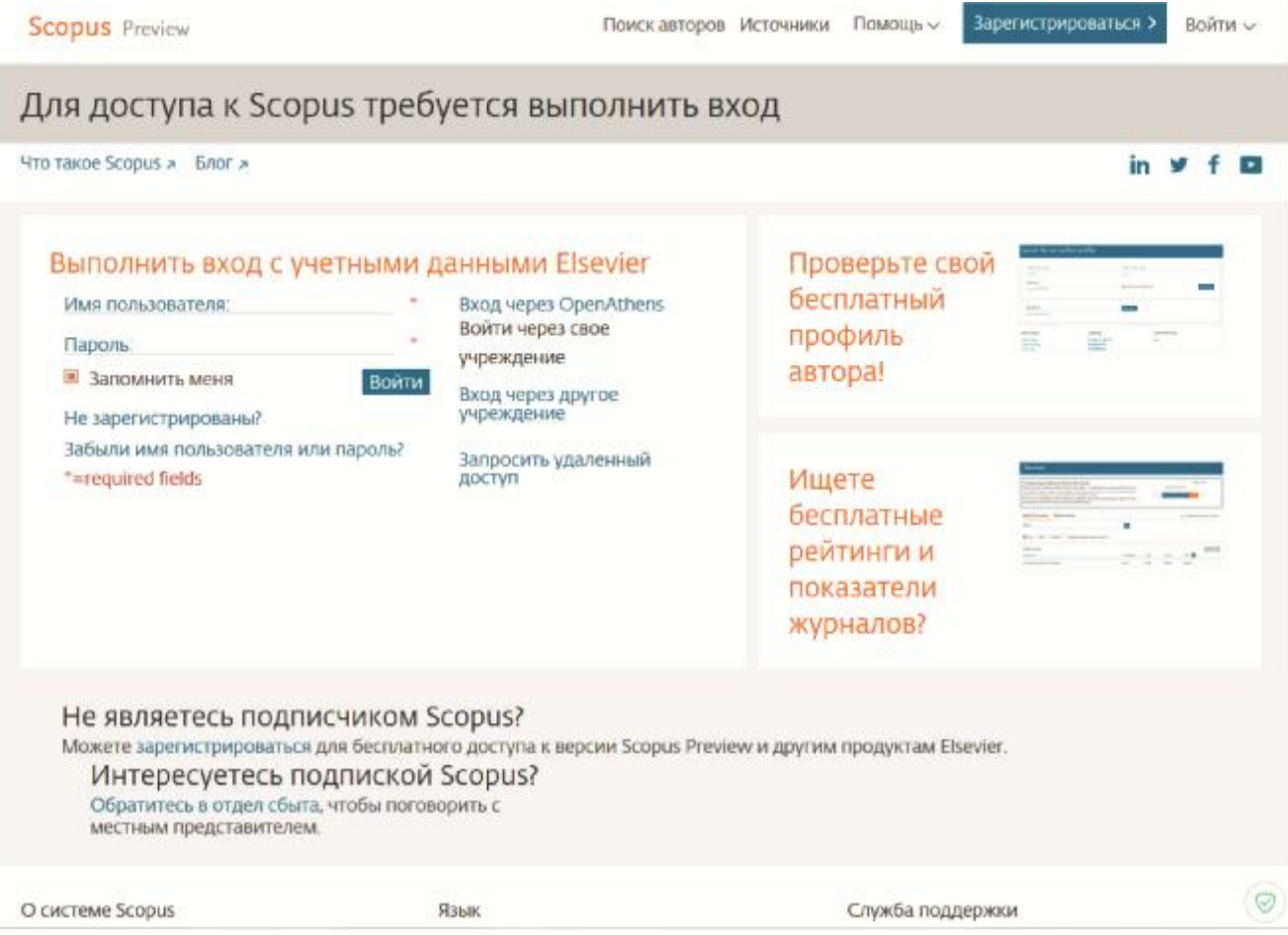

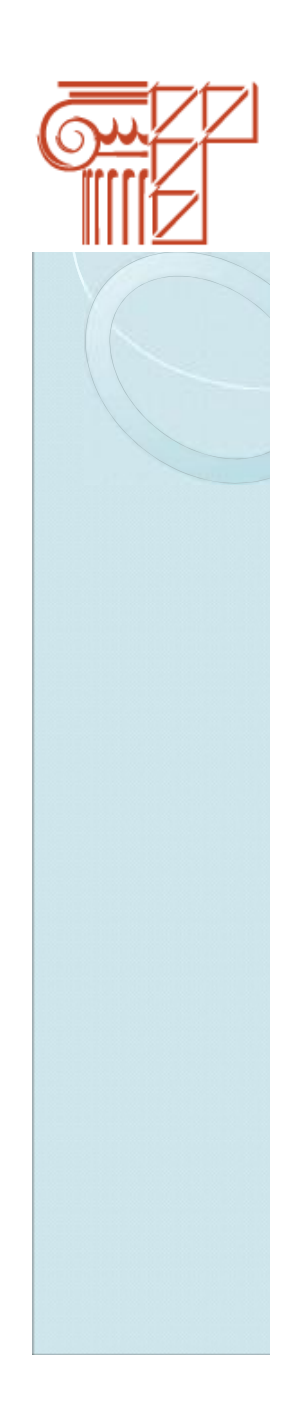

#### $\mu$ ar 2

Нажмите на кнопку «Зарегистрироваться» в правом верхнем углу

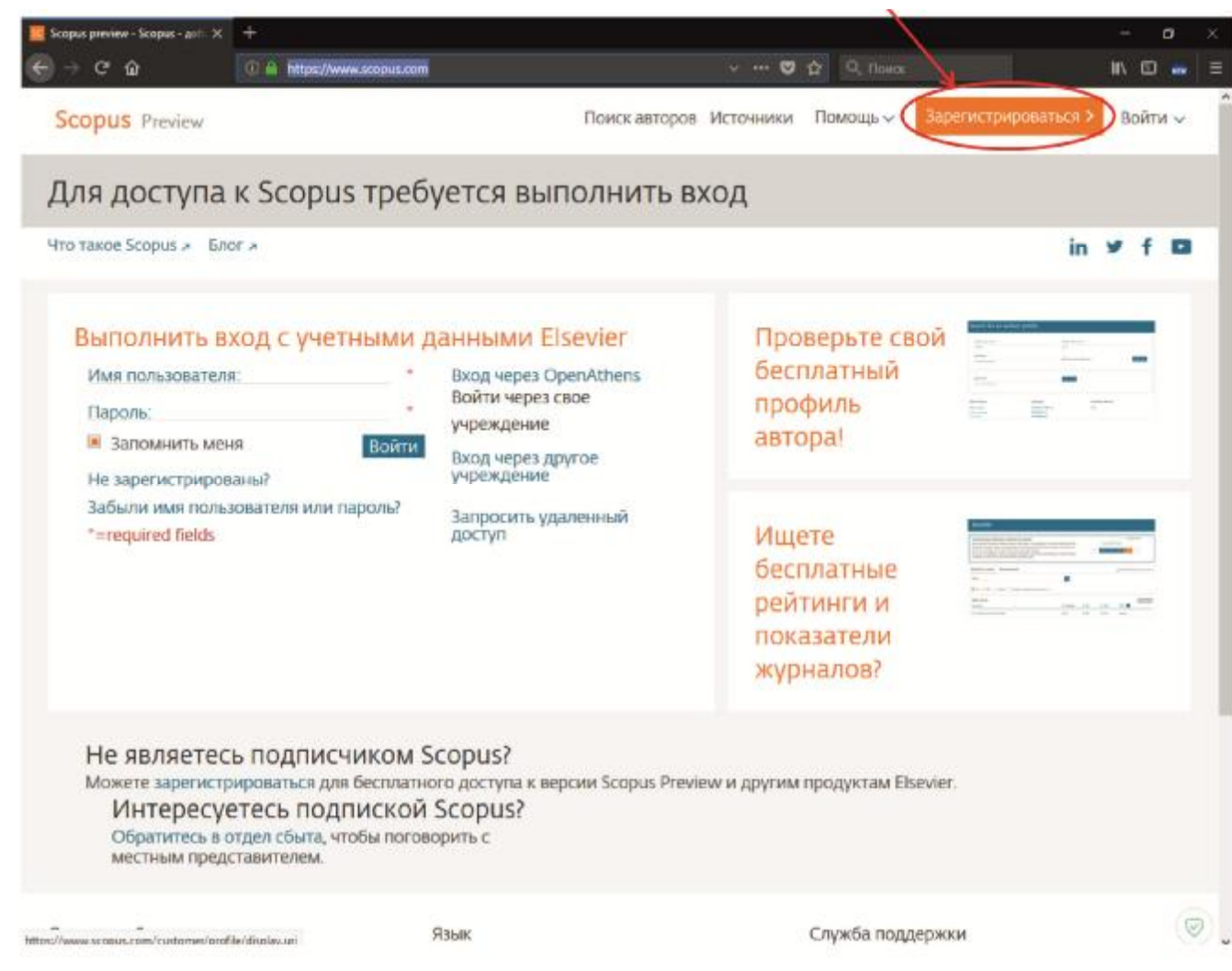

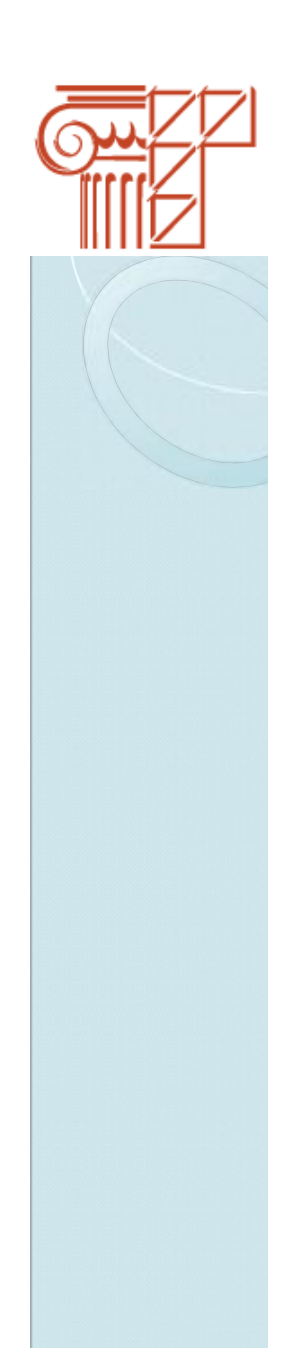

#### **Шаг 3**

Введите данные в появившемся окне

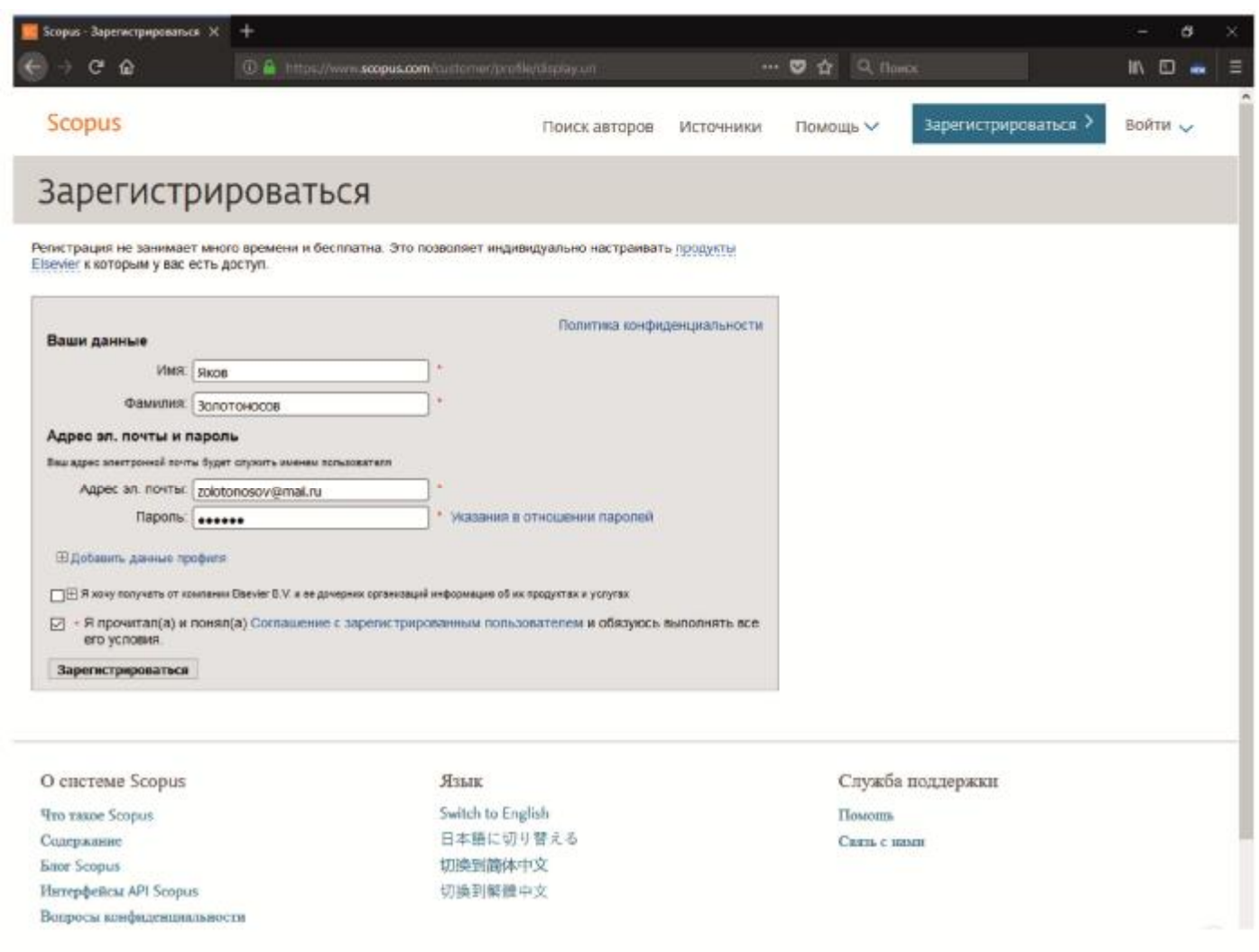

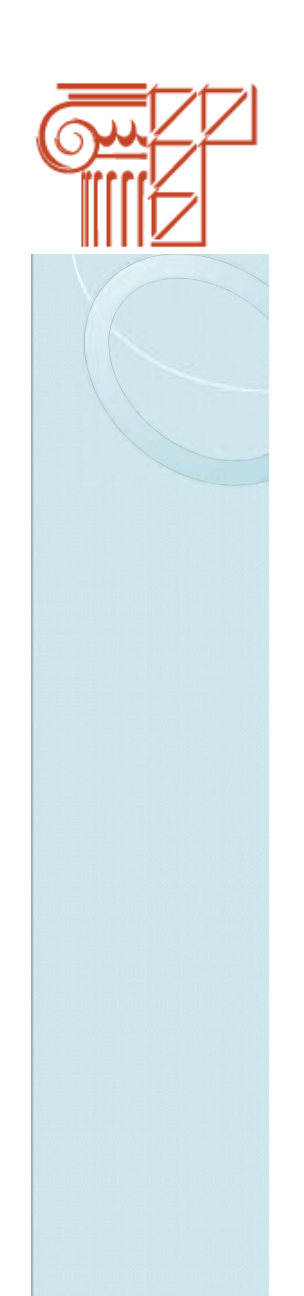

#### $$

Нажмите на кнопку «Зарегистрироваться» под формой

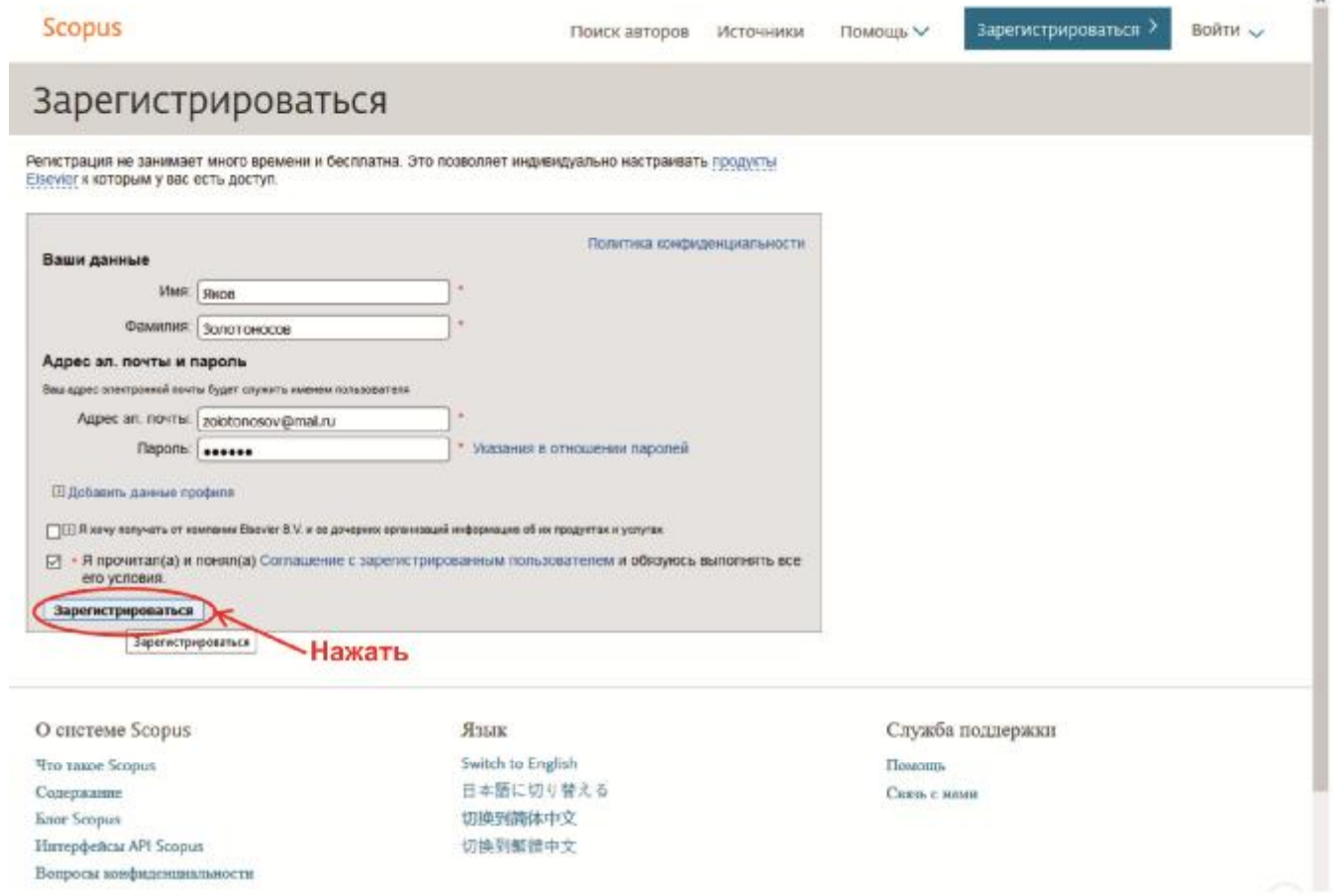

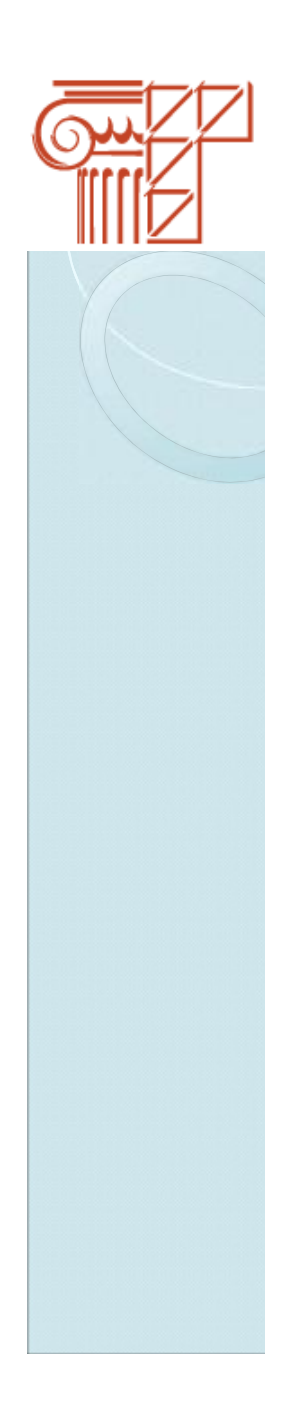

#### $$

Регистрация пройдена.

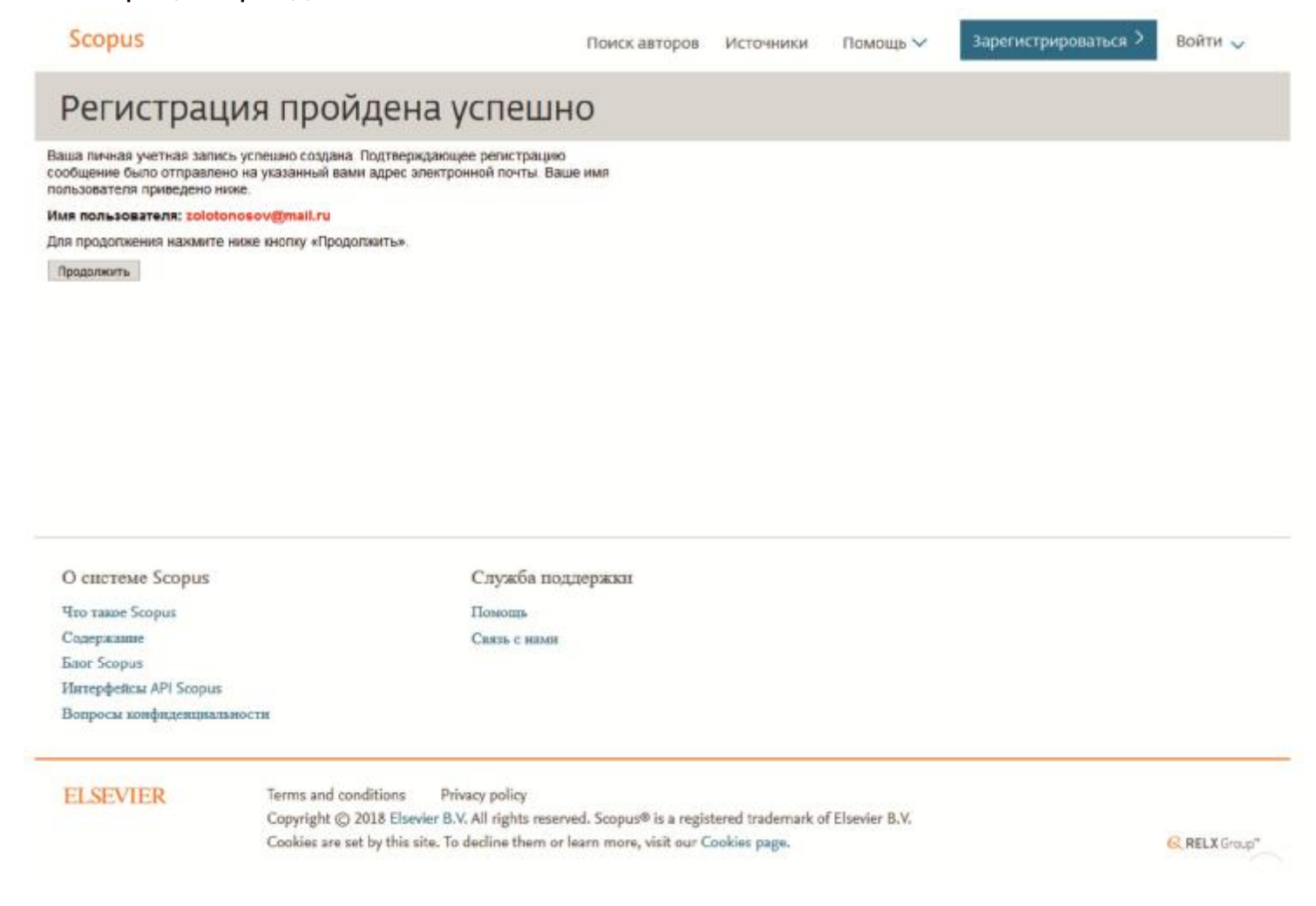

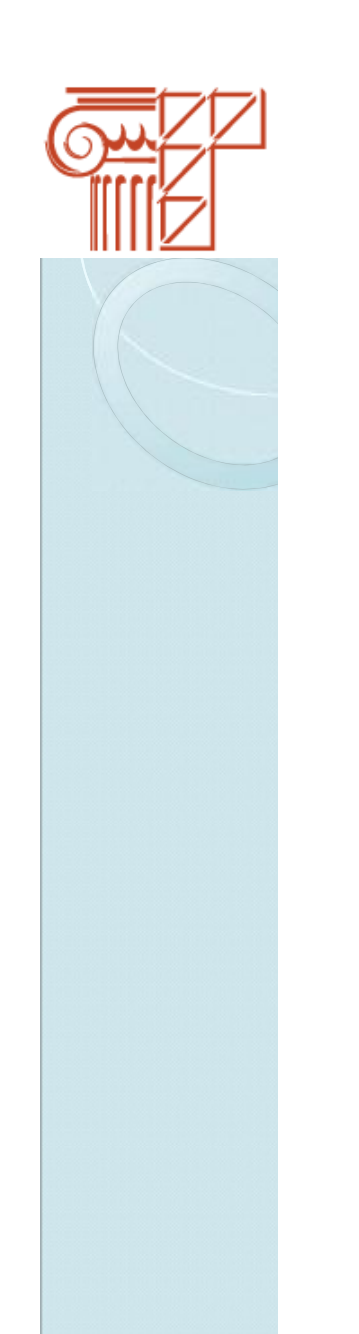

#### **Шаг 6**

На электронный адрес отправлено письмо, подтверждающее регистрацию

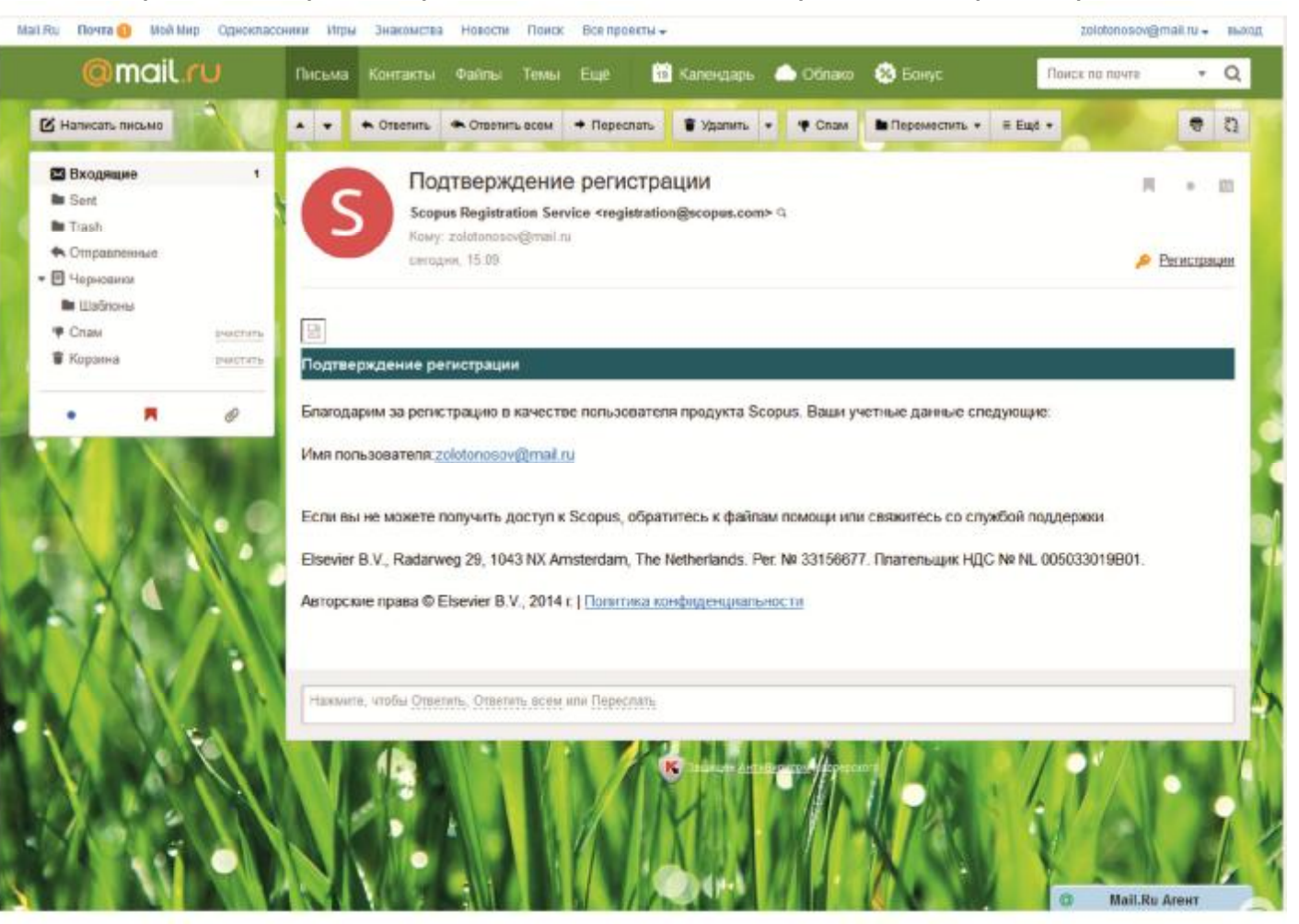

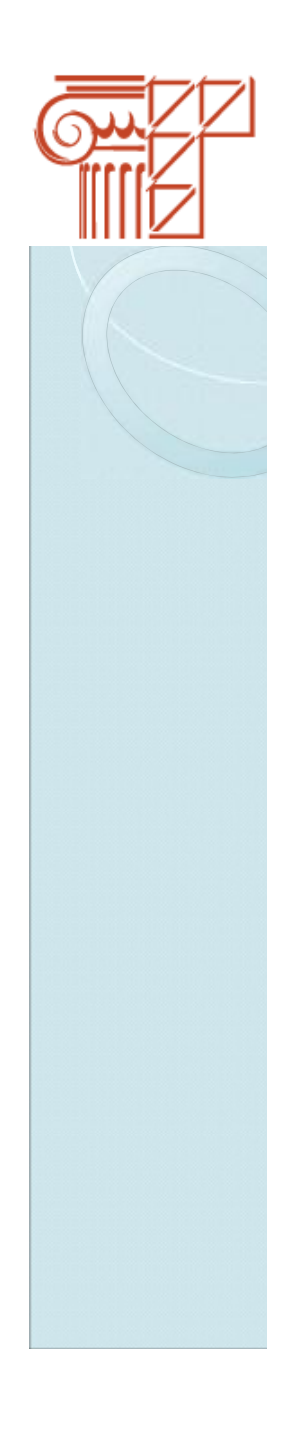

# **Внимание!**

**Идентификационный номер Author ID присвается только в том случае, если у Вас есть хотя бы одна публикация базе Scopus.**

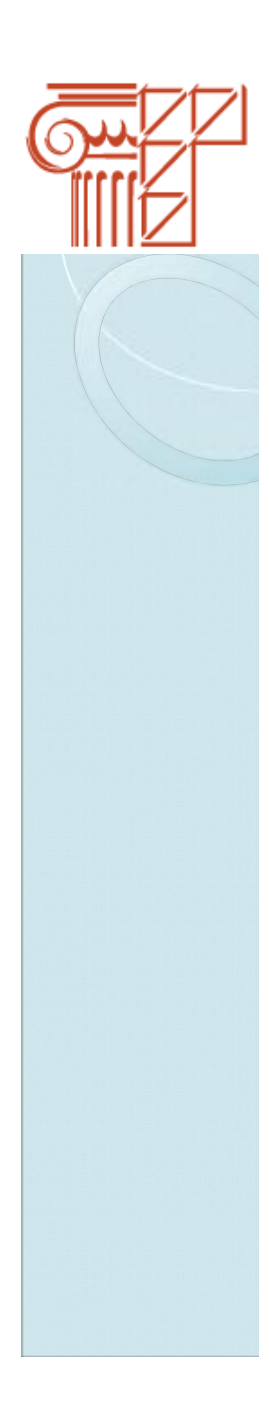

#### **Шаг 1**

Войдите в личный кабинет на сайте ORCID.

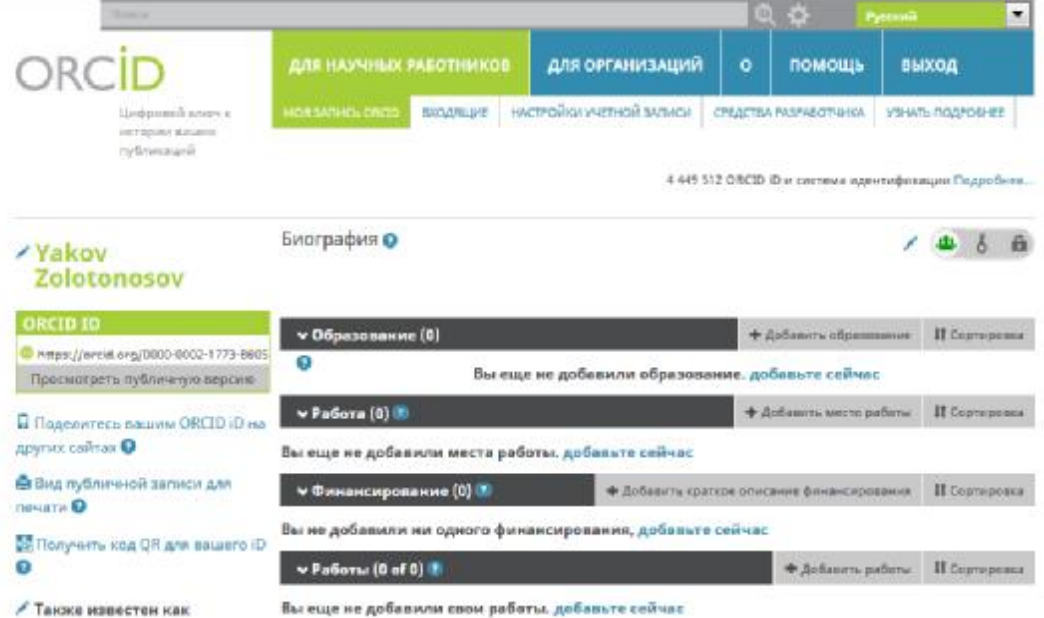

#### / Страна

/ Ключевые слова

 $/$  8e6-calify

∕ Адреса злектронной почты zolotonosov@mail.ru

/ Другие ID

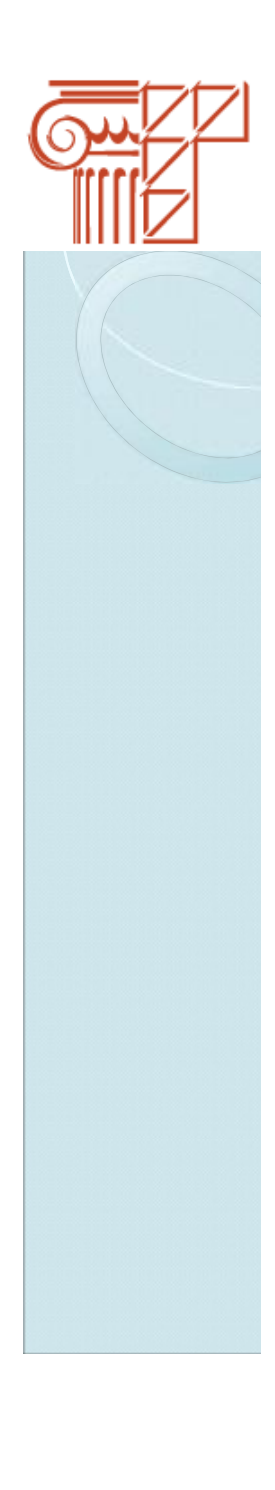

#### **Шаг 2**

Под вкладкой **Работы** нажмите **«добавьте сейчас»**.

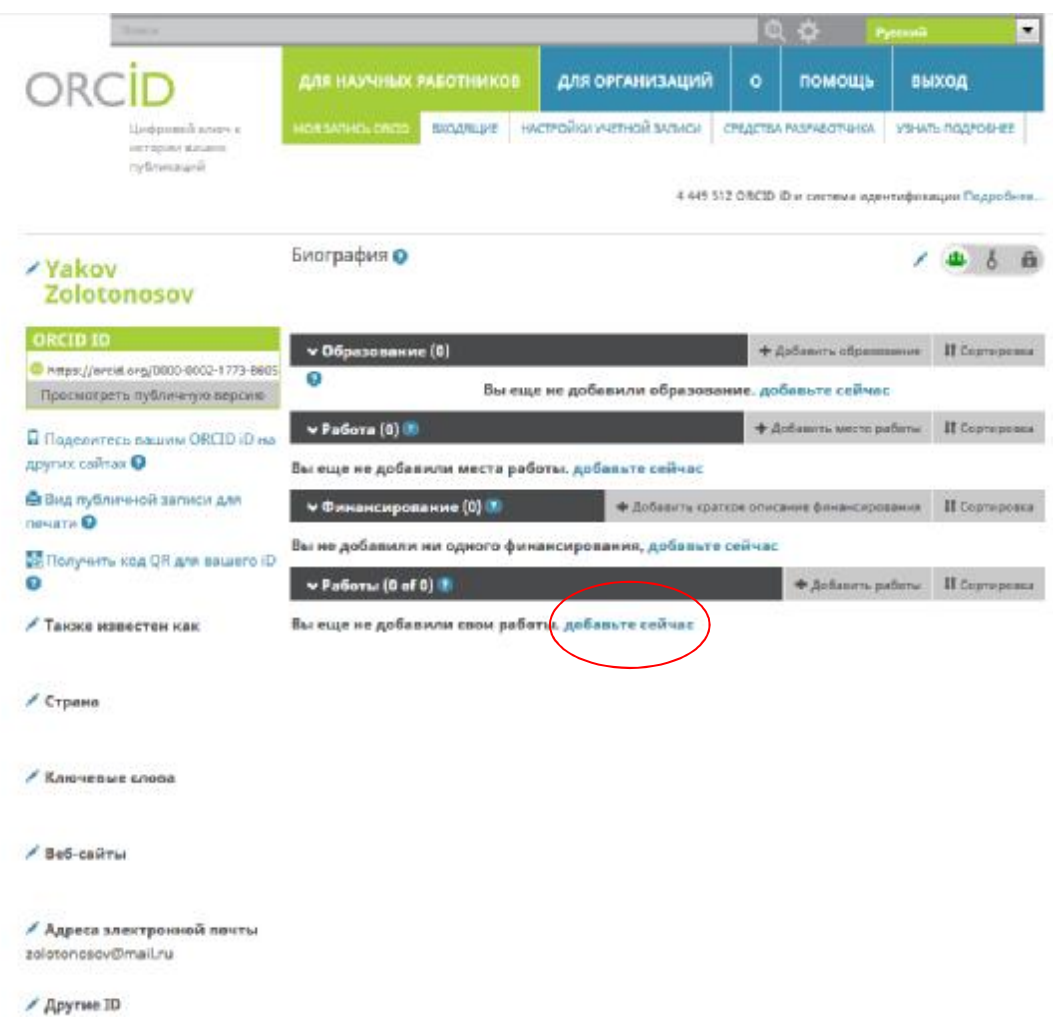

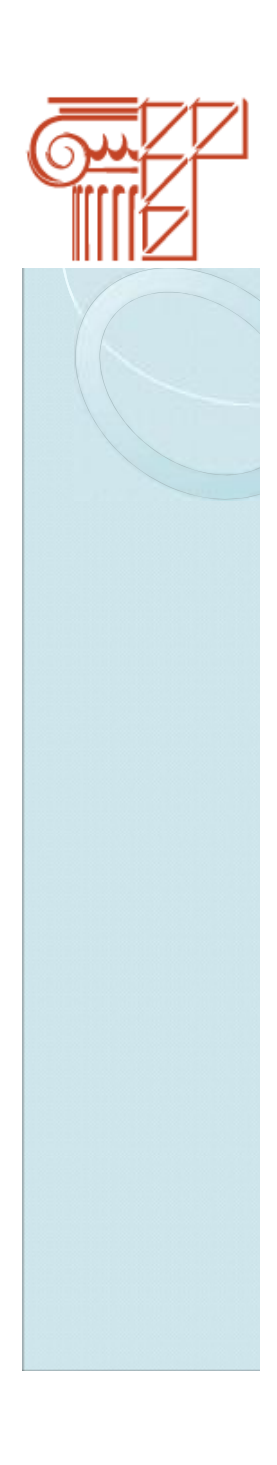

#### $III<sub>ar</sub> 3$

#### Из открывшегося окна выберите и нажмите Scopus - Elsevier.

**ISNI** 

Ÿ

 $\ddot{\phantom{0}}$ 

 $\ddotmark$ 

ISNI Linker Search the ISNI registry by your name and link your ISNI record to your ORCID record as a...

#### **KoreaMed**

KoreaMed provides access to articles published in Korean medical, dental, nursing, nutrition, and veter...

#### **MLA International Bibliography**

Search the MLA International Bibliography for your works, including those published under variant nam...

#### **Redalyc**

Una plataforma que permite identificar tus trabajos publicados en revistas arbitradas de Acceso Abiert...

 $\ddot{\phantom{1}}$ 

 $\checkmark$ 

 $\checkmark$ 

#### ResearcherID

ResearcherID is a global, multi-disciplinary scholarly research community where members can register...

#### **Scopus - Elsevier**

Import your Identifier, profile and publications. The wizard helps you find the correct Scopus profile and...

**?) Помощь** 

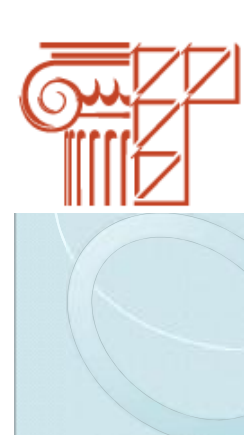

#### **Шаг 4**

В открывшемся окне с целью однозначной идентификации произведений и привязки их к автору, предлагается добавить место работы автора (Add affiliation) и возможные варианты интерпретации его имени и фамилии (Add name variant).

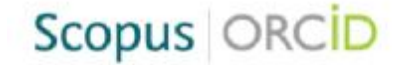

#### Send Scopus Author details and publication list to ORCID

Your publications on Scopus may be spread over a number of different Author profiles, because these are generated automatically. In order to create a single profile containing the correct publications, please follow the steps in this wizard, On completion, any changes will be sent as corrections to Scopus. To locate all Author ID's please provide all the name variants under which you have published below.

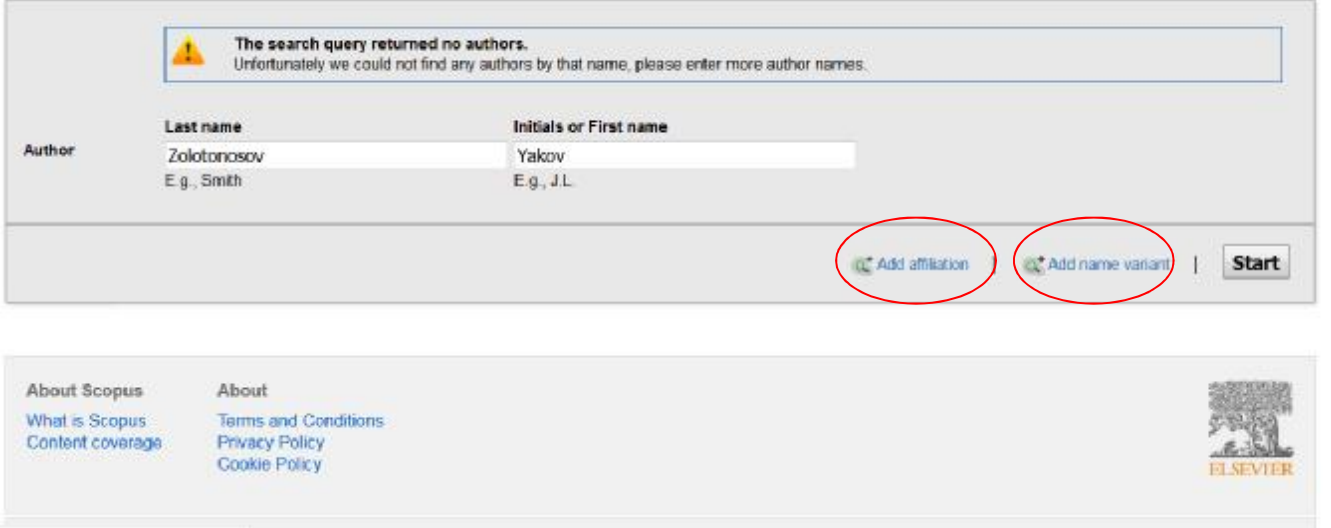

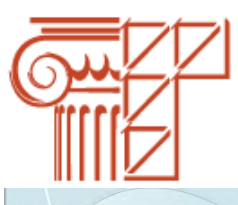

#### **Шаг 5**

После ввода данных нажмите кнопку **«Start»**.

### Scopus ORCID

#### Send Scopus Author details and publication list to ORCID

Your publications on Scopus may be spread over a number of different Author profiles, because these are generated automatically. In order to create a single profile containing the correct publications, please follow the steps in this wizard. On completion, any changes will be sent as corrections to Scopus. To locate all Author ID's please provide all the name variants under which you have published below.

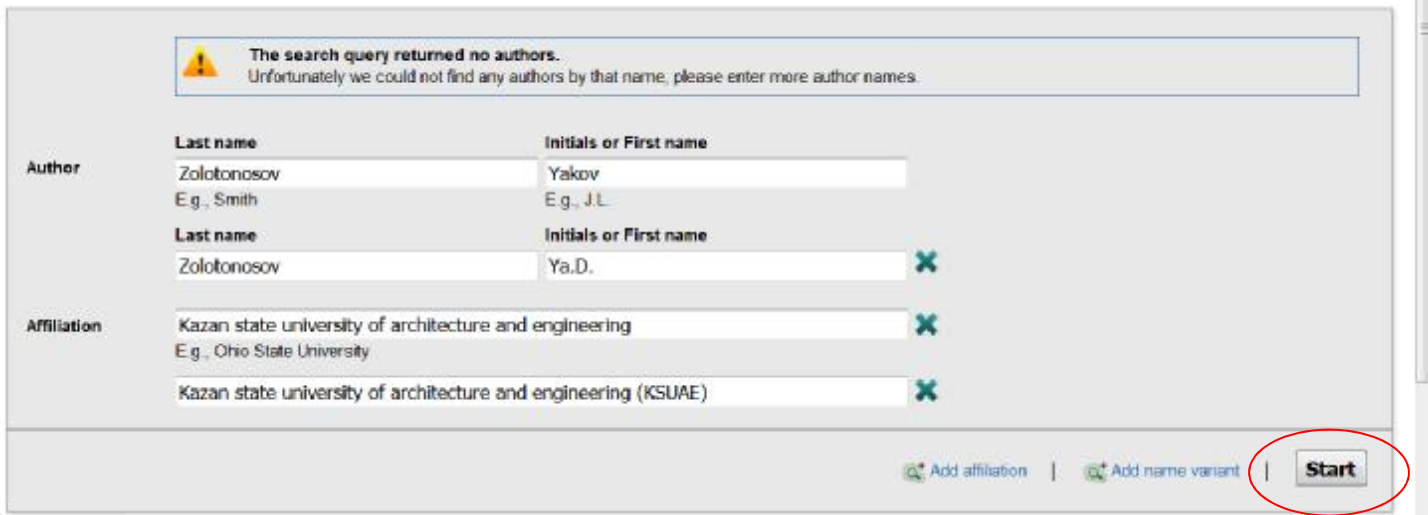

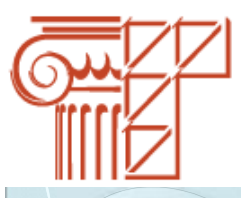

### **Шаг 6**

В открывшемся окне выберите нужный профиль и нажмите кнопку **«Next»**.

### Scopus ORCID

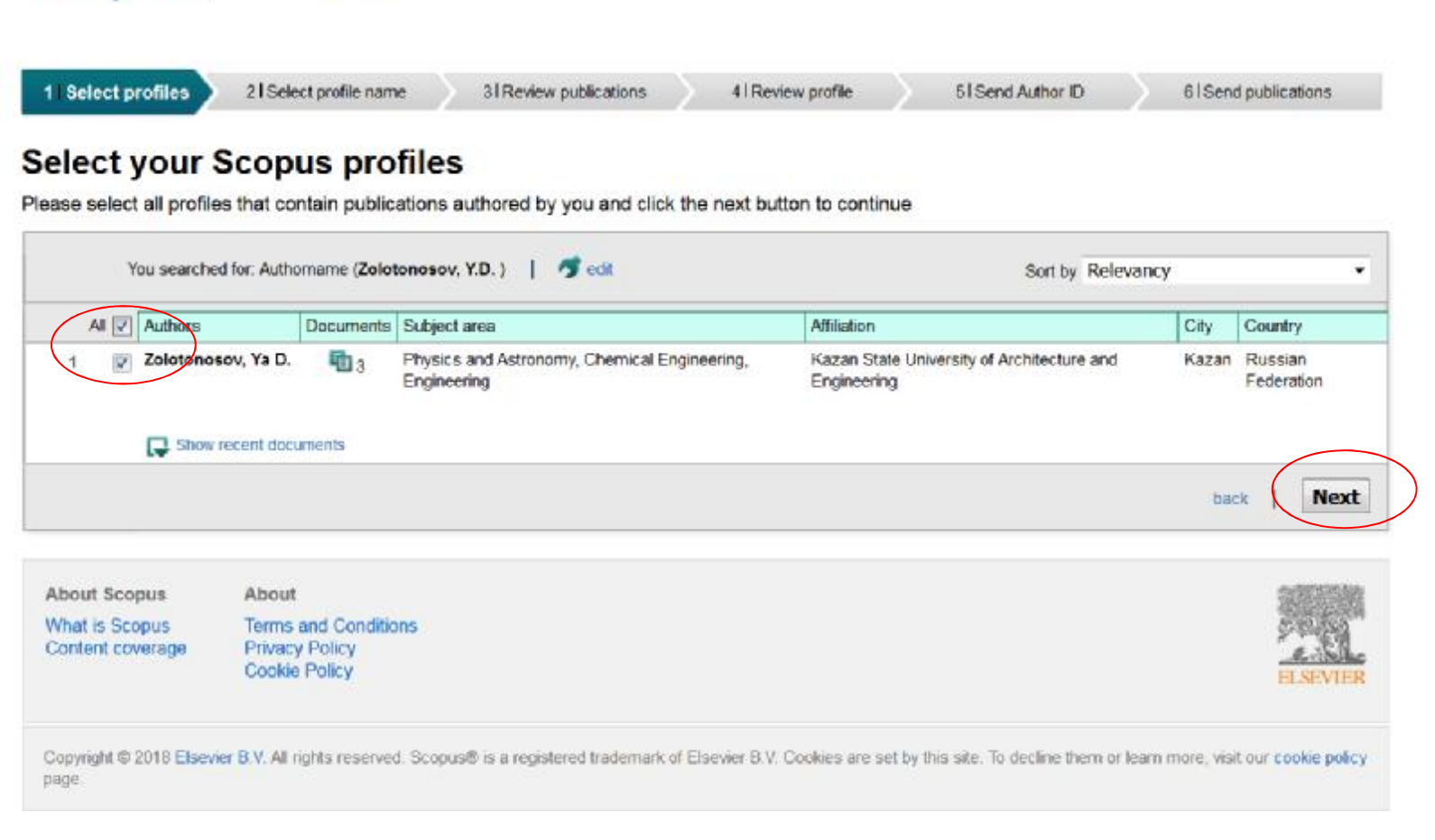

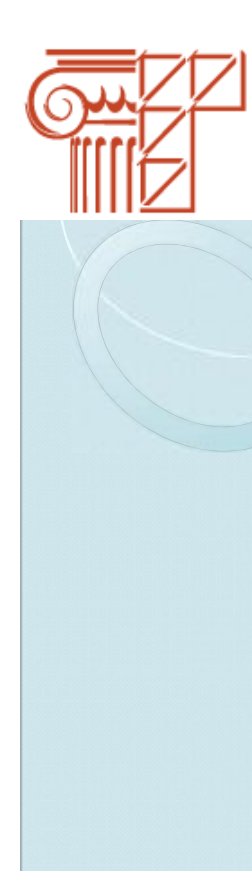

#### Шаг $7$

Выберите имя профиля и нажмите кнопку «Next».

### Scopus | ORCID

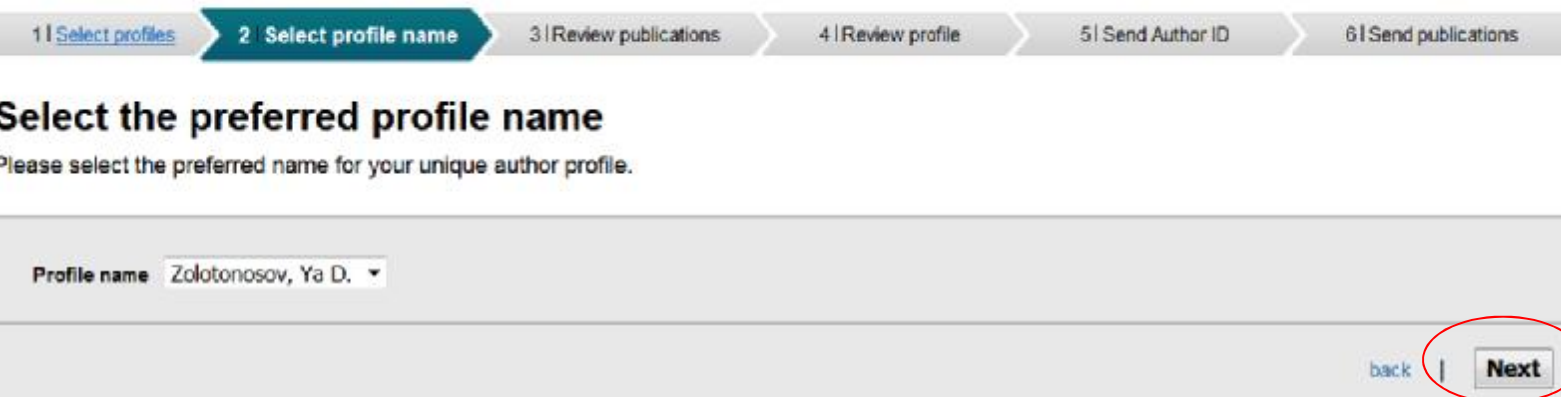

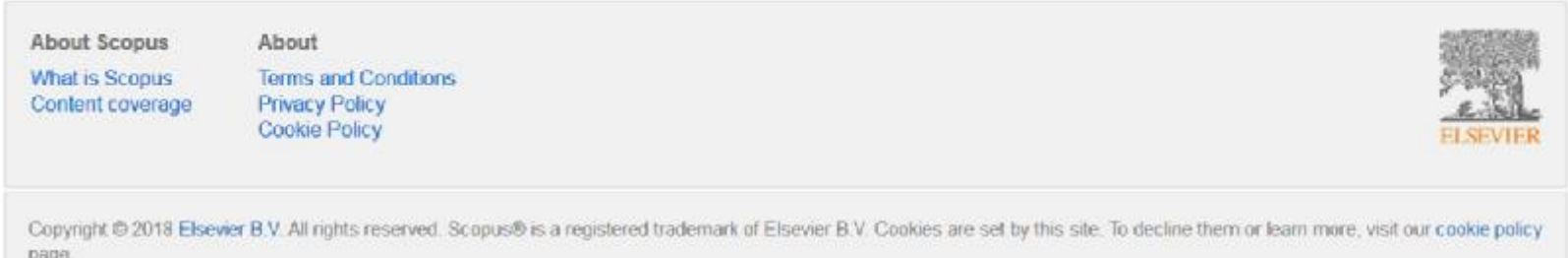

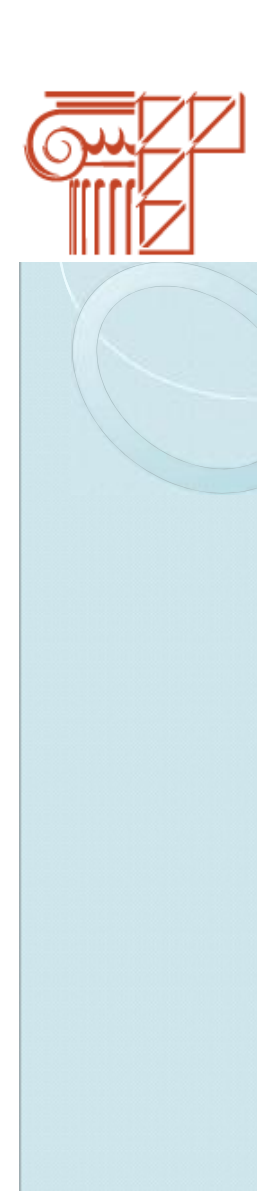

#### **Шаг 8**

Далее необходимо отсортировать нужные публикации. Возможен также поиск статей, не отраженных в перечне. Для поиска необходимо нажать кнопку **«Search for missing documents»**.

### Scopus ORCID

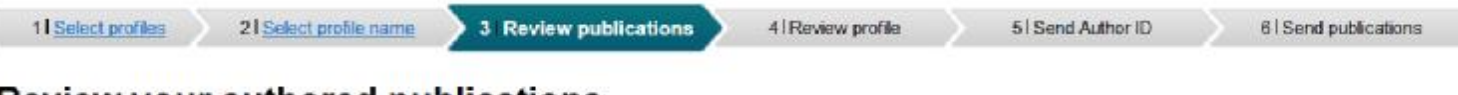

#### **Review your authored publications**

Please indicate below which of the 3 publications are authored by you.

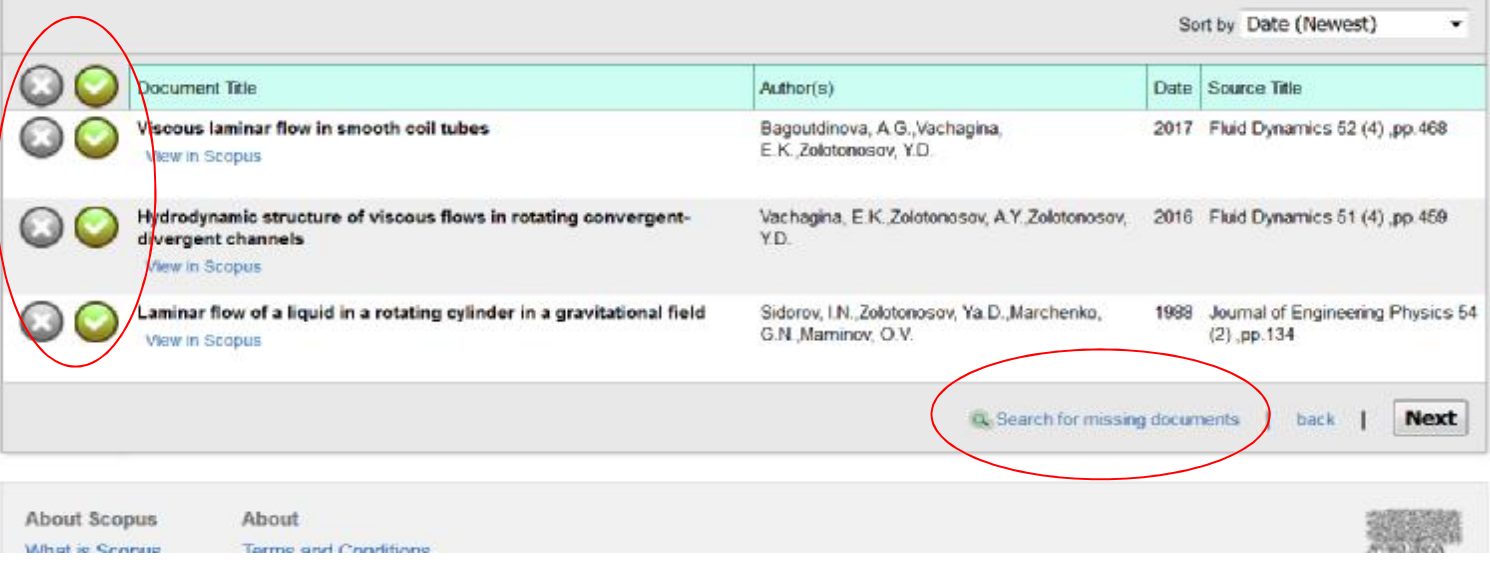

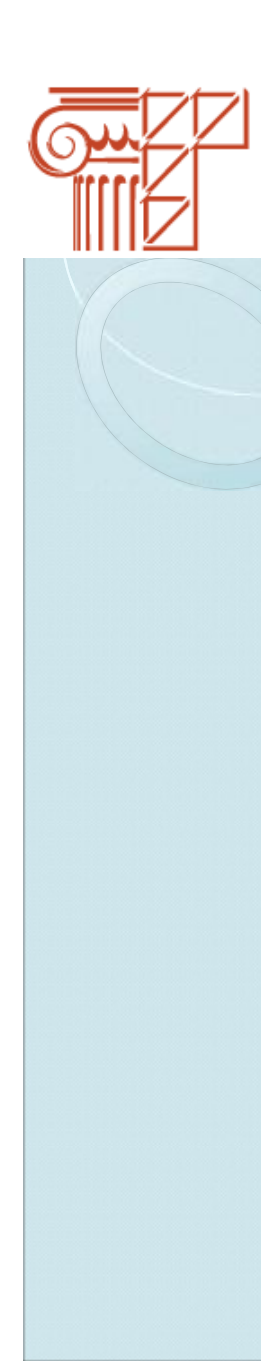

#### **Illar 9**

Введите название статьи, нажмите кнопку «Search»

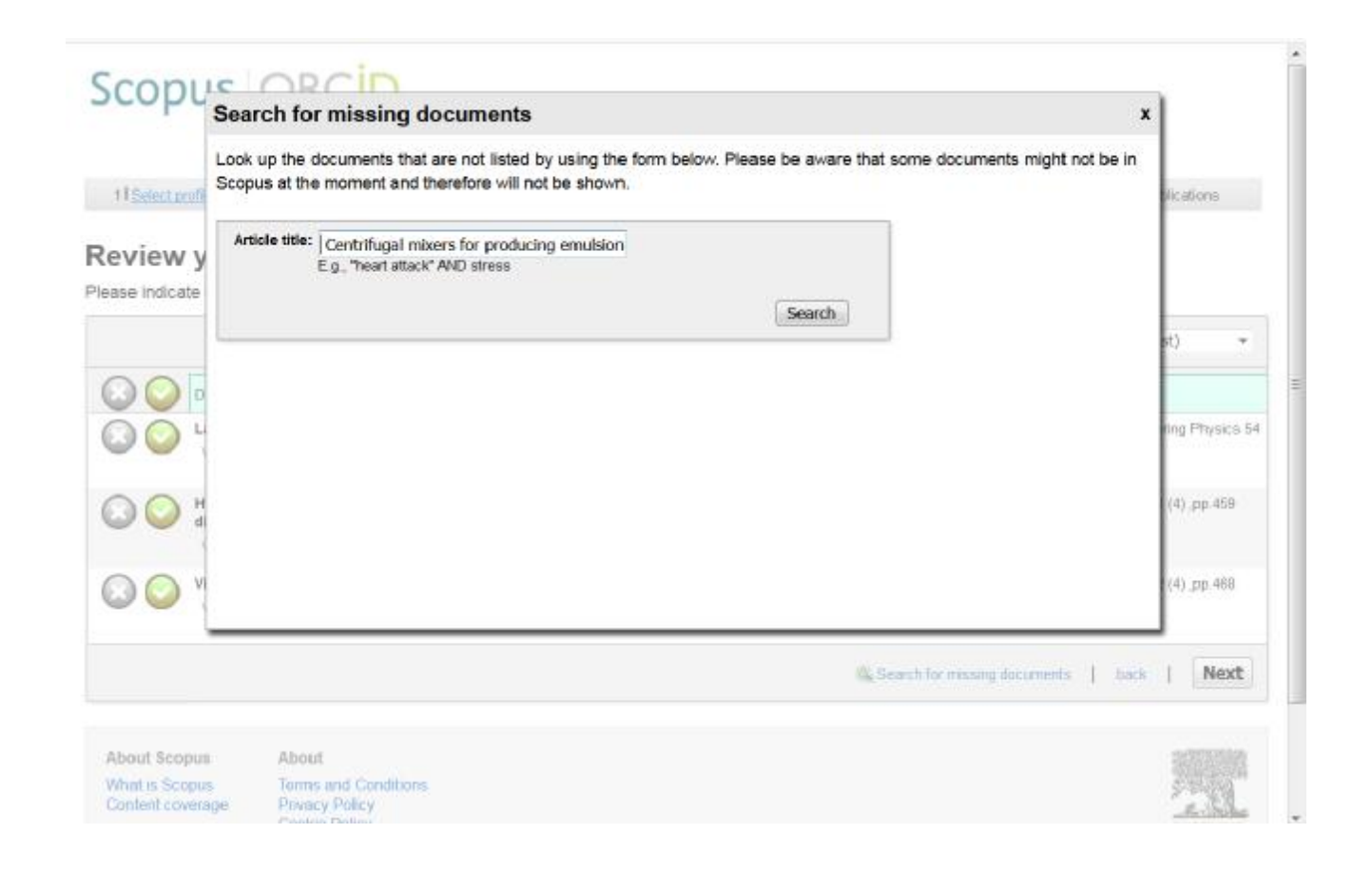

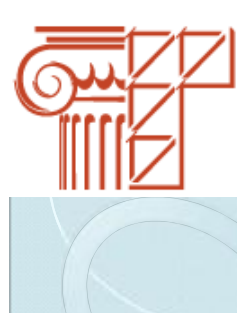

### Шаг 10

Выберите найденную публикацию, нажмите кнопку «Add selected articles»

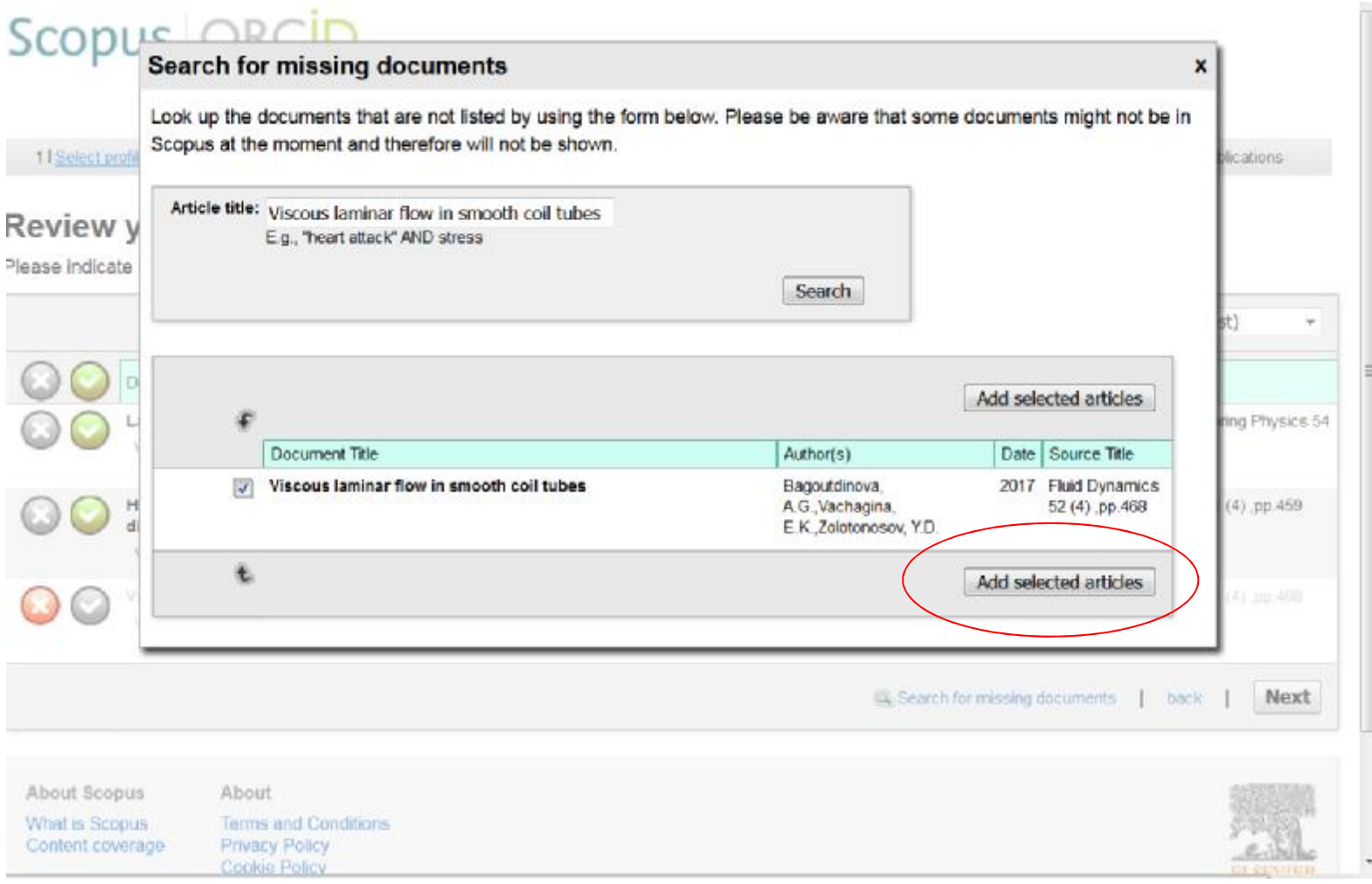

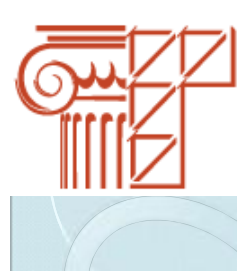

#### **Шаг 11**

Проверьте и убедитесь, что все приписанные к профилю публикации принадлежат Вам, нажмите кнопку «Next».

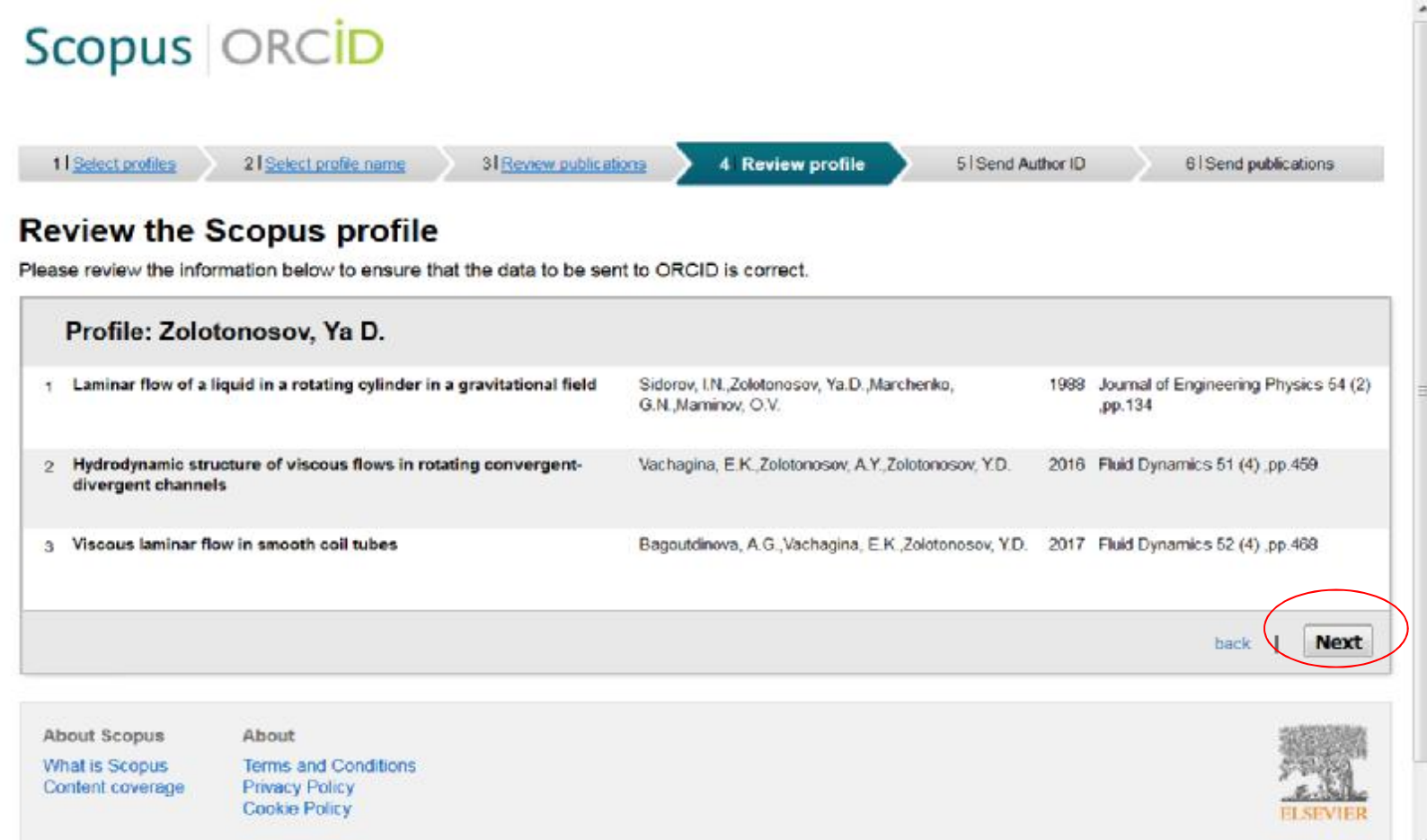

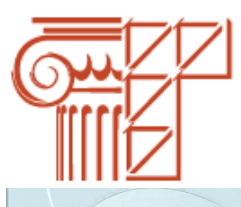

#### **Шаг 12**

Введите электронный адрес в строки для привязки идентификатора Scopus к ORCID. Нажмите кнопку **«Send Author ID»**.

### Scopus ORCID

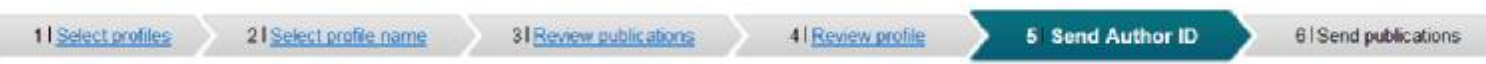

### Send the Scopus ID to ORCID

Thank you for checking your profile. Your Scopus ID is now ready to be sent to ORCID.

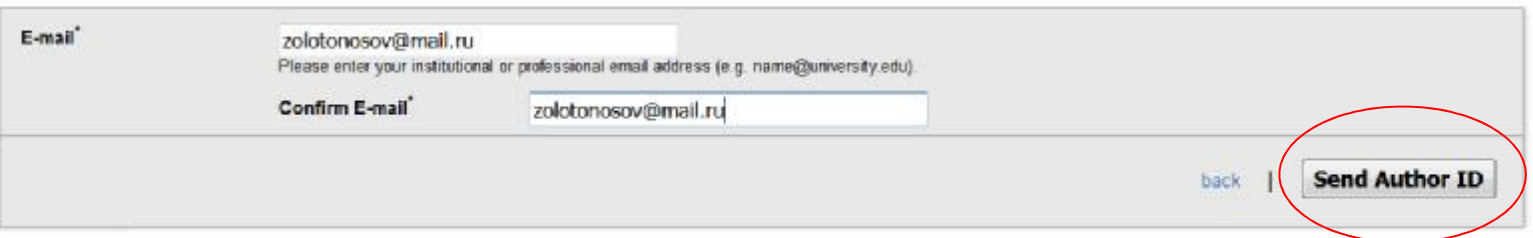

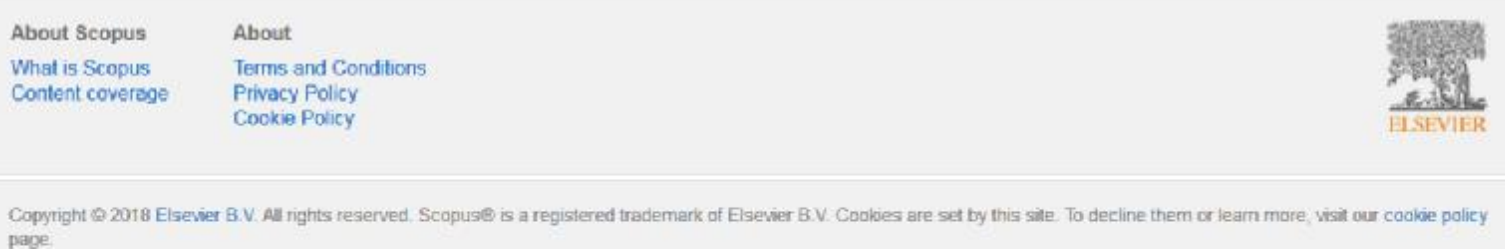

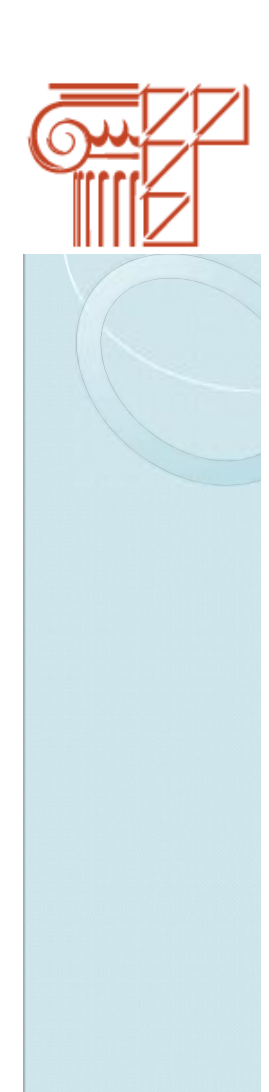

#### **Шаг 13**

Привязка идентификатора осуществлена. Запрос разрешения автора присоединить публикации автора в Scopus к ORCID. В случае согласия, нажмите кнопку **«Send my publication list»**.

#### Scopus ORCID 4 | Review profile 6 Send publications 1 | Select profiles 21 Select profile name 3 | Review publications 51 Send Author ID **Scopus Author ID submitted** Your Author ID has been sent to ORCID. However, before we can send your publication list we must ask your permission. If you wish to send your list of publications to ORCID, please continue to the next step. Alternatively you can return to ORCID. Send my publication list return to ORCID **About Scopus** About What is Scopus **Terms and Conditions** Content coverage **Privacy Policy Cookie Policy** Copyright @ 2018 Elsevier B.V. All rights reserved. Scopus@ is a registered trademark of Elsevier B.V. Cookies are set by this site. To decline them or learn more, visit our cookie policy page.

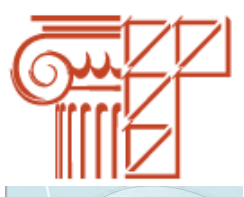

#### **Шаг 14**

Публикации автора присоединены к ORCID. Для проверки изменений возвращаемся в личный кабинет, нажимаем кнопку **«Return to ORCID»**.

### Scopus | ORCID

### **Scopus documents submitted**

Thank you for your request. We have now also sent your publication list to ORCID.

The Scopus Author Feedback Team

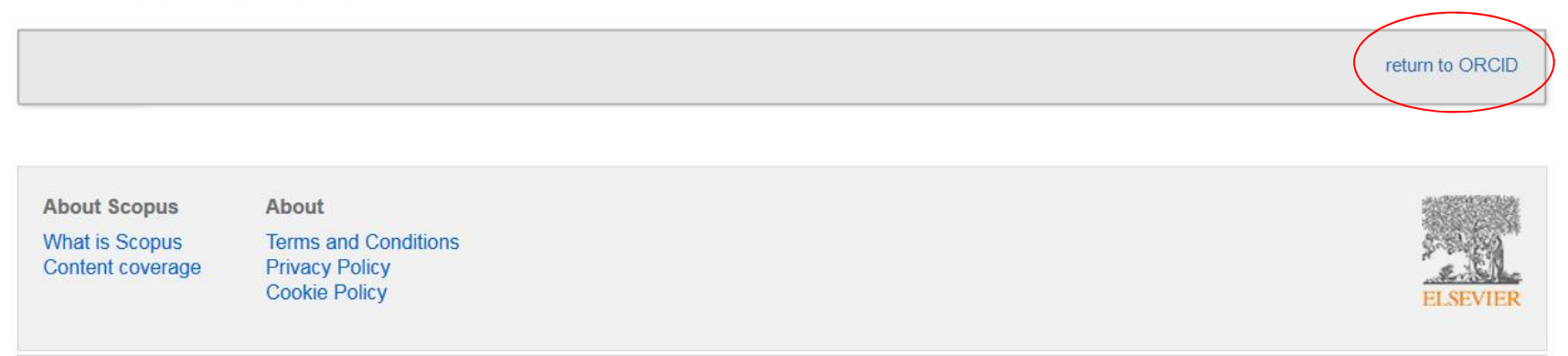

Copyright © 2018 Elsevier B.V. All rights reserved. Scopus® is a registered trademark of Elsevier B.V. Cookies are set by this site. To decline them or learn more, visit our cookie policy page.

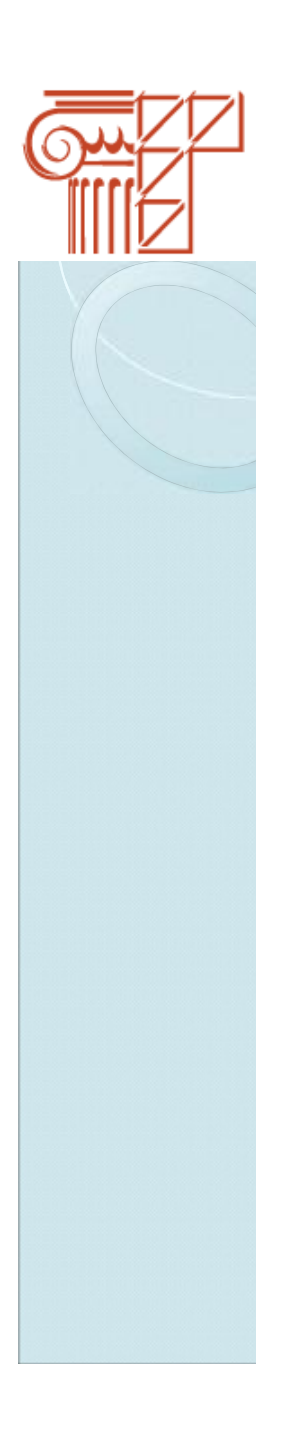

### **Шаг 15**

Публикации присоединены. Появился идентификатор Scopus.

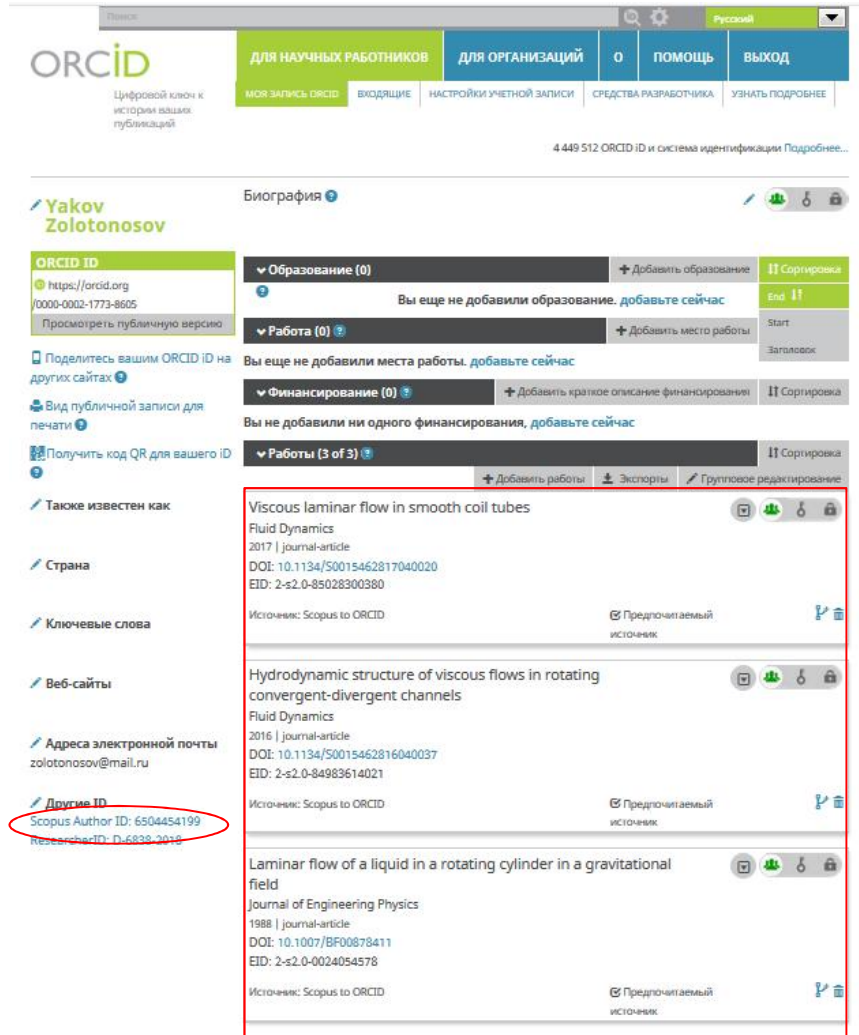